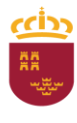

Dirección Generard<br>Pesca y Acuicultura

**Región de Murcia**<br>Consejería de Agua, Agricultura, Ganadería, Pesca y Acuicultura<br>Pesca, Medio Ambiente y Emergencias<br>Distrituídades de la consejería de la consejería de la consejería de la consejería de la consejería de Dirección General de Ganadería

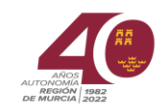

# **APLICACIÓN REXGA (Registro de explotaciones ganaderas)**

REXGA es una aplicación informática, de consulta, que tiene por objeto el acceso de los titulares de explotaciones ganaderas(de explotación y de instalaciones), así como los veterinarios de ADS (Agrupación de Defensa Sanitaria) a la información existente en las bases de datos informáticas de la Dirección General de Ganadería, Pesca y Acuicultura de la Consejería de Agua, Agricultura, Ganadería, Pesca, Medio Ambiente y Emergencias, con la finalidad de conocer la información asociada a sus granjas (ubicación, clasificación zootécnica, capacidad, controles sanitarios…etc) así como, obtener un informe con los datos registrales de la explotación.

## **1.- ACCESO A LA APLICACIÓN**

El acceso a la citada aplicación puede realizarse:

1.- Directamente en [https://sede.carm.es/jAD/REXGA/VconsultaexternaConsulta.xhtml,](https://sede.carm.es/jAD/REXGA/VconsultaexternaConsulta.xhtml)

2.-En la página de la Comunidad Autónoma de la Región de Murcia [https://www.carm.es,](https://www.carm.es/) Áreas Temáticas- Agricultura, Ganadería y Pesca – Ganadería - Portal Ganadero [\(https://www.carm.es/web/pagina?IDCONTENIDO=219&IDTIPO=140&RASTRO=c32\\$m\)](https://www.carm.es/web/pagina?IDCONTENIDO=219&IDTIPO=140&RASTRO=c32$m)

3.-A través del procedimiento de la sede electrónica **3947**.- Acceso a la información ganadera contenida en las bases de datos informáticas por los titulares de explotaciones ganaderas.

Para acceder a las aplicaciones de la Comunidad es necesario disponer de certificado digital, DNI electrónico o Clave.

Cuando accedemos a la página debemos identificarnos a través de PASE (Pasarela de Acceso a los Servicios Electrónicos), aquí tenemos varias opciones podemos acceder por "Acceso con Certificado Digital", o bien, pinchando "Acceso con Clave identidad Electrónica para las Administraciones"

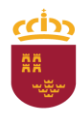

**Región de Murcia**<br>Consejería de Agua, Agricultura, Ganadería, Pesca y Acuicultura<br>Pesca, Medio Ambiente y Emergencias

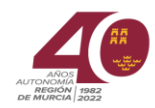

Dirección General de Ganadería. Pesca y Acuicultura

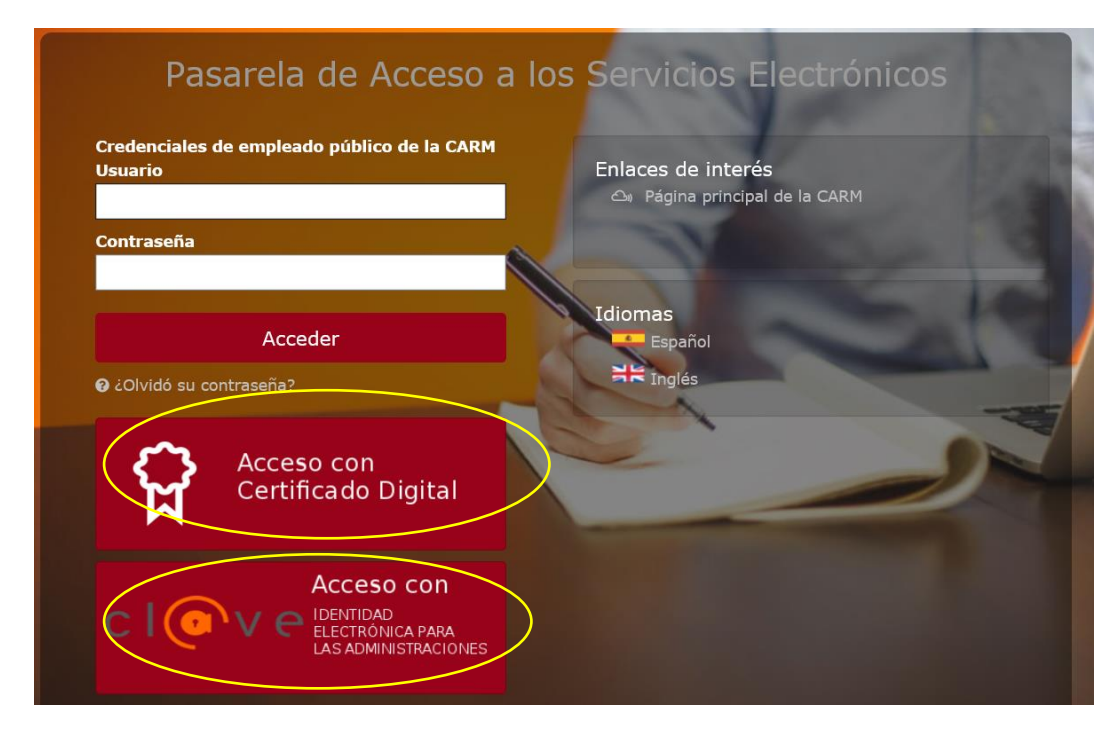

Sí elegimos la primera opción, válida para certificado digital o DNI electrónico, está nos lleva directamente a la aplicación.

Sí optamos por acceder a través de Clave, posteriormente debemos seleccionar lo que deseemos, DNIe/Certificado electrónico, o bien, cl@ve y desde aquí nos redirigirá a la aplicación.

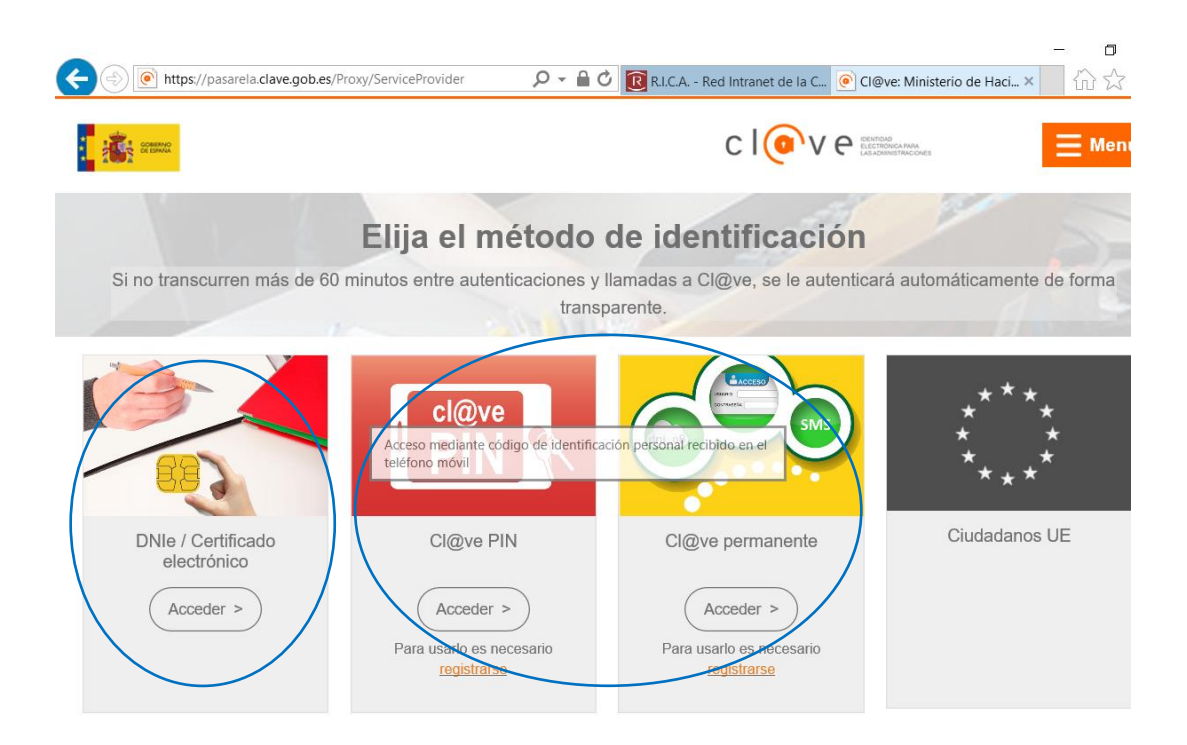

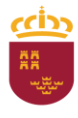

**Región de Murcia** (Subdirección General de Ganadería, Consejería de Agua, Agricultura, Ganadería, Pesca y Acuicultura<br>Pesca, Medio Ambiente y Emergencias Dirección General de Ganadería,<br>Pesca y Acuicultura

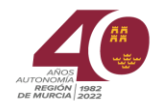

## **2.-DESCRIPCIÓN DE LA APLICACIÓN REXGA**

Una vez que nos hemos identificado accedemos a la aplicación.

#### **2.1 Consulta en pantalla**

En la pantalla nos encontramos unos campos de búsqueda, cumplimentamos el campo que deseemos y le damos a "Buscar"

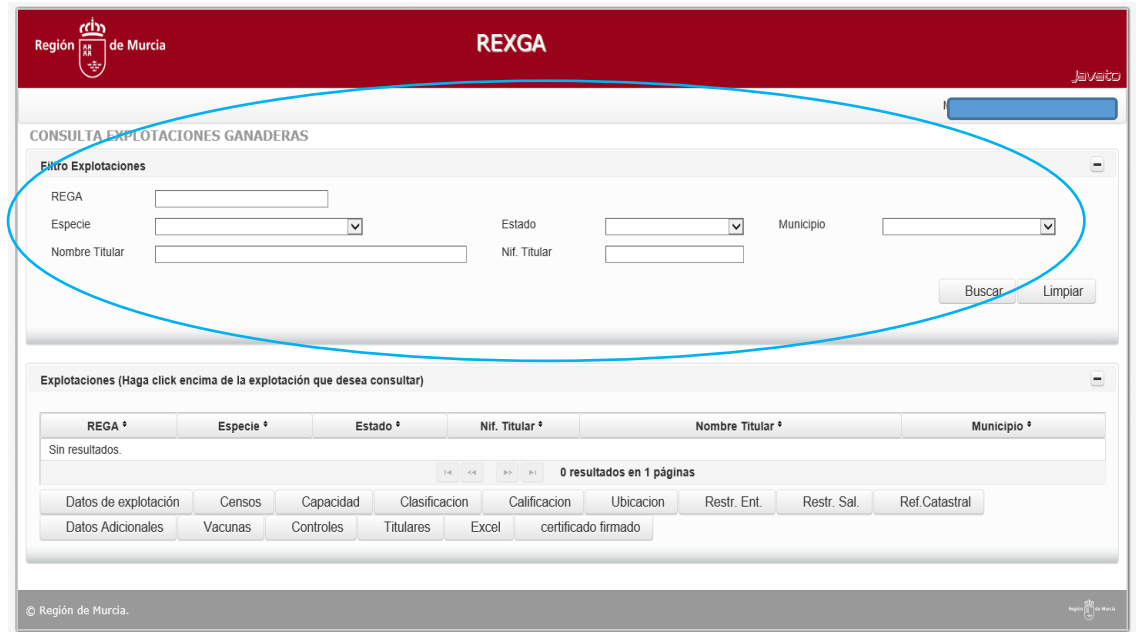

Introducimos como ejemplo un código REGA, buscamos, obtenemos la información más abajo.

En los casos que el campo de búsqueda sea el NIF del titular, se relacionaran todas las explotaciones de ese titular. Posteriormente seleccionaremos aquella explotación que queramos consultar.

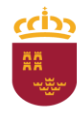

**Región de Murcia**<br>Consejería de Agua, Agricultura, Ganadería, Pesca y Acuicultura<br>Pesca, Medio Ambiente y Emergencias<br>Diversión de Murcia de Murcia de Murcia de Murcia de Murcia de Murcia de Murcia de Murcia de Murcia de

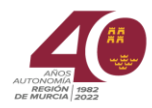

Dirección General de Ganadería, Pesca y Acuicultura

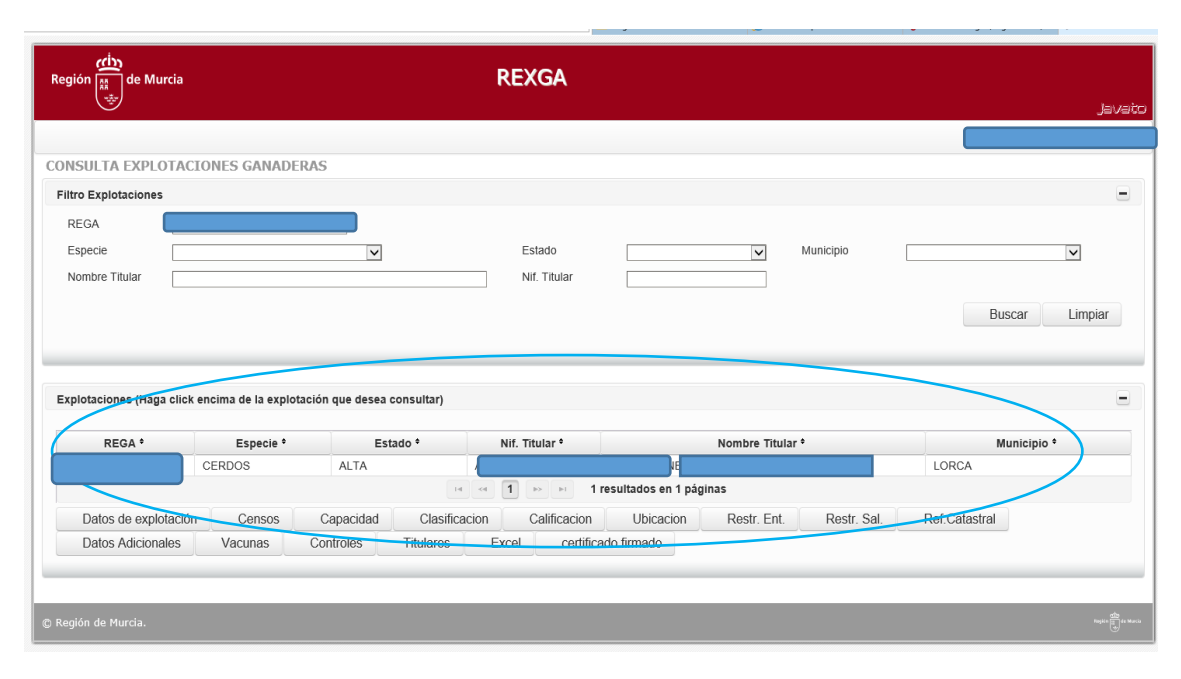

Posteriormente nos situamos sobre la línea de información y la seleccionamos (se pondrá de color azul), a partir de este momento podemos visualizar la información de cada uno de los botones que encontramos debajo.

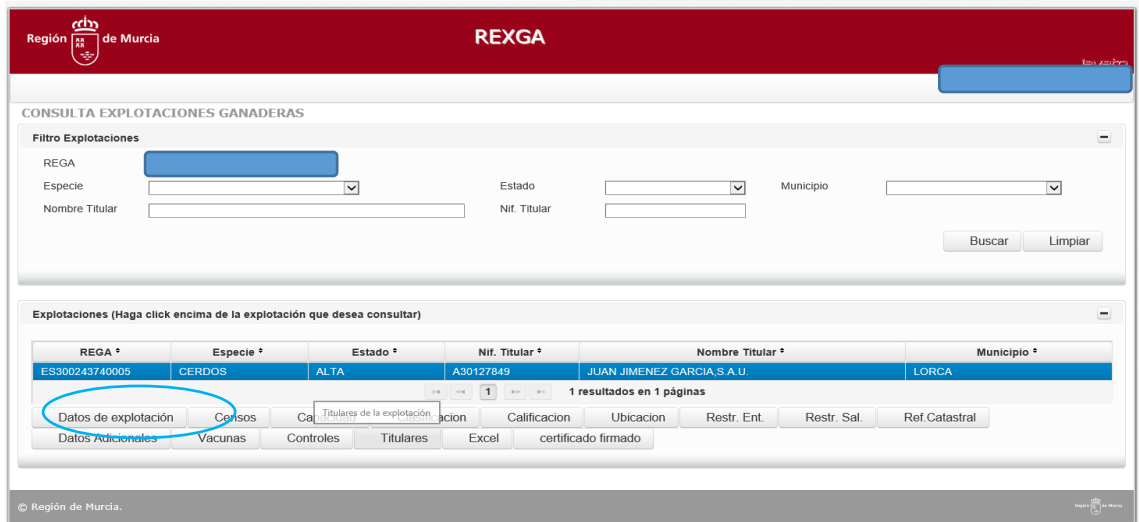

Ejemplo, selecciono Datos de explotación

Se abre la siguiente pantalla, como en el caso anterior habrá que seleccionar en la parte superior la explotación, posteriormente se vuelcan los datos correspondiente a ese apartado.

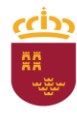

Región de Murcia<br>Consejería de Agua, Agricultura, Ganadería, Pesca y Acuicultura<br>Pesca, Medio Ambiente y Emergencias

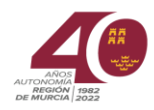

Dirección General de Ganadería, Pesca y Acuicultura

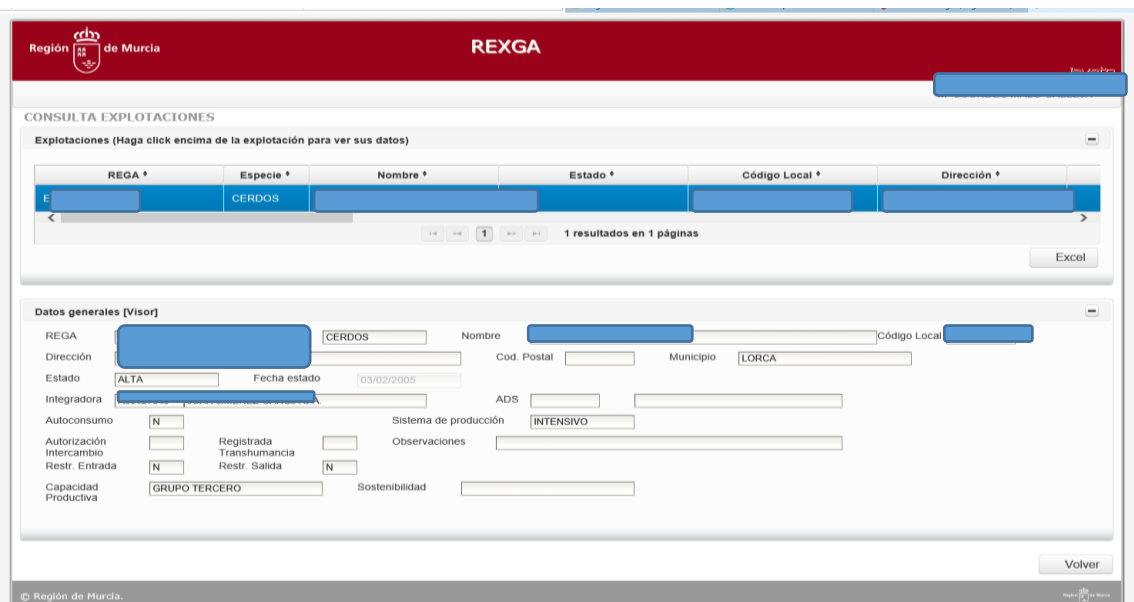

Para salir de la pantalla, "Volver".

Para visualizar el resto de la información es igual que con el ejemplo seleccionado.

## **2.2. Consulta en excell**

En todas las pantallas hay un botón "excell" donde se vuelcan los datos de pantalla. En el caso del excell de la pantalla inicial es un resumen de datos registrales de la explotación.

## **2.3.-Emisión de informe/certificado**

Cuando seleccionamos "Certificado firmado" obtenemos en un documento PDF un informe con los datos registrales, como son, titular de explotación y/o de instalación de ese código REGA (según el que acceda), datos de la instalación (nº de naves y m<sup>2</sup> cubiertos y descubiertos) y datos de la subexplotación (especie, tipo de explotación, estado, clasificación zootécnica, capacidad según categoría de animales).

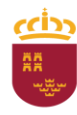

**Región de Murcia**<br>Consejería de Agua, Agricultura, Ganadería, Pesca y Acuicultura<br>Pesca, Medio Ambiente y Emergencias

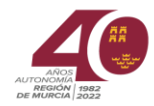

Dirección General de Ganadería,<br>Pesca y Acuicultura

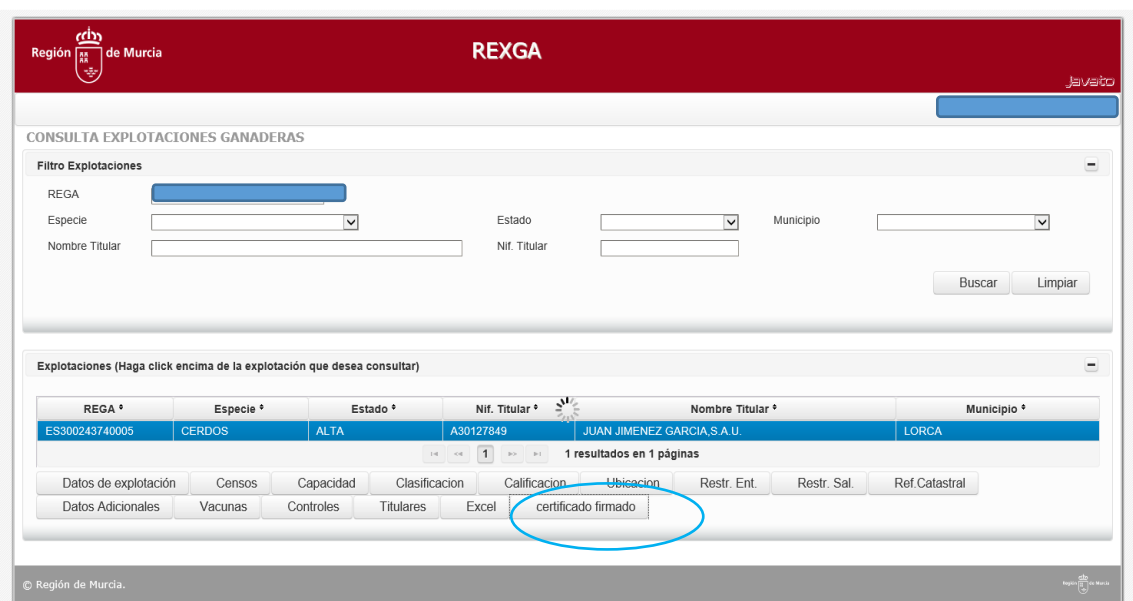